Designed and written by

# **GEOFF CABLE** The creators and **& GARY CROUCH**

administrators of the

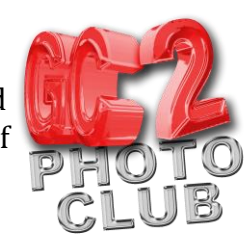

## **Full Manual Mode**

This information sheet is designed as a supplement to the GC2 Photo Club video on the same subject. It is provided to help reinforce learning and as a reference document for you to keep.

When you take shots for HDR image what you need are 3 or more images of the same scene, that are bracketed at different exposures, as shown in Figure 1. That means one shot at the correct exposure for the scene, one shot under

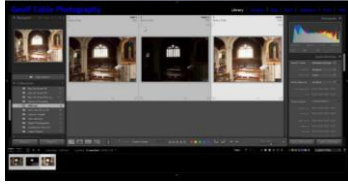

exposed and one shot over exposed.

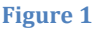

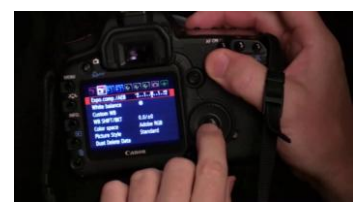

**Figure 2**

If your camera has an Auto Bracketing feature (see your manufacturers manual) that is the easiest method to get your bracketed shots. For the example in the video I used a Canon 5D Mk2 where it's called AEB (Auto Exposure Bracketing), as in Figure 2. Other brands of camera may call it something

else. You can also bracket your shots manually.

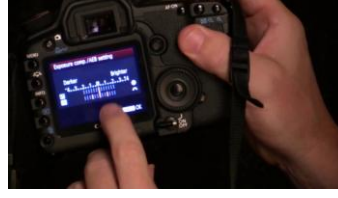

You can decide how many stops either side of the correct exposure are required for the scene you are shooting, as displayed in Figure 3. The higher the range of contrast the more stops you need, for this example I set my AEB at 2 stops.

**Figure 3**

To get consistency across the range of images, set the capture mode either to Manual or Aperture priority to get an even depth of field.

Make sure that your focus doesn't change during the exposures by focusing manually or using AF and then switching to manual, as shown in Figure 4, once you are happy that you have everything necessarily sharp.

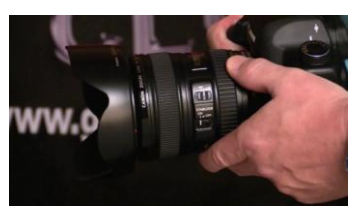

**Figure 4**

To avoid a 'ghosting' effect try to avoid having moving objects in your shots and use a tripod to keep the camera

still, though Photoshop is very good at overcoming these problems. In the photos used in the video I hand held the camera so you can see how good Photoshop is.

With our Images now shot, let's see how to blend them together.

You can start the process in Lightroom if you are already in a Lightroom workflow or do the whole thing in Photoshop.

Designed and written by

**GEOFF CABLE** The creators and **& GARY CROUCH**

administrators of the

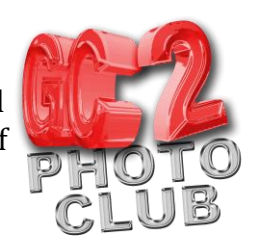

Let me show you how to do both.

#### Starting in Photoshop

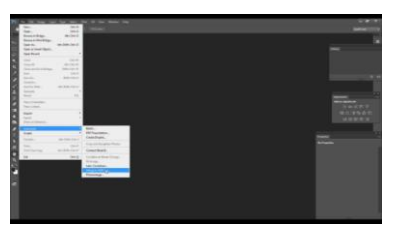

With Photoshop open and a blank work area :- select FILE > AUTOMATE > MERGE TO HDR PRO (Figure 5).

Click Browse in the pop up dialogue and navigate to the images that you want to select.

**Figure 5**

Select your images, or if the images are already open in

Photoshop, click Add Open Files.

Tick or checkmark the box 'Attempt to automatically align source images', as in Figure 6.

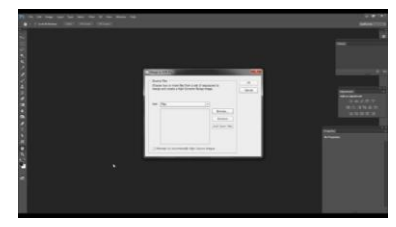

**Figure 6**

Click OK to merge to HDR (this can take a little while sometimes).

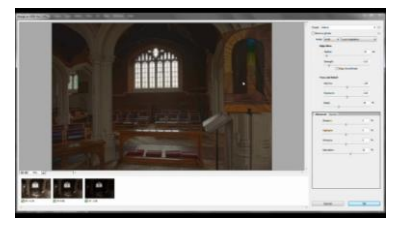

When Photoshop has finished merging the images, as shown in Figure 7, make any adjustments required by using the sliders or choosing a preset from the drop down menu by clicking on the little triangle to the right of the word default in the preset box at the top of your screen.

**Figure 7**

Click OK in the bottom right hand

corner.

The finished image (Figure 8) will now be generated (this can also take a little while), now you can save your finished HDR Pro image as you would any other image.

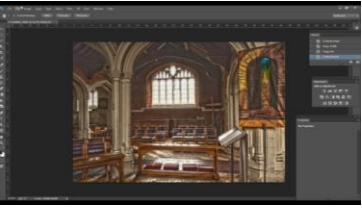

**Figure 8**

### Starting in Lightroom

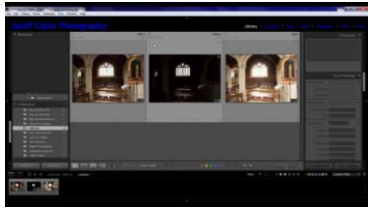

**Figure 9**

Select your suitable images, as in Figure 9.

Select PHOTO > EDIT IN > MERGE TO HDR PRO IN PHOTOSHOP

Then follow the same instructions as starting in Photoshop.

## **GEOFF CABLE** The creators and **& GARY CROUCH** Designed and written by

administrators of the

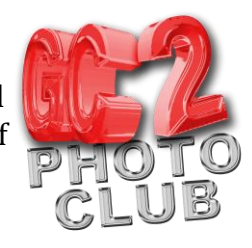

Save your Image and return to Lightroom to continue with your Lightroom workflow.

We hope you found this information sheet useful, visit our web site at www.gc2photoclub.com for more tutorials and information.

Don't forget to subscribe to our newsletter for the latest updates.

Bye for now

Geoff and Gary